Wichtiger Bestandteil von Fach- und Sachpublikationen

In langen Dokumenten aller Art ist ein Index, der wichtige Stichwörter alphabetisch sortiert mit der entsprechenden Seitenzahl auflistet, unverzichtbar. Dies gilt besonders für Fachliteratur. In InDesign erstellen Sie sowohl einfach gegliederte als auch wissenschaftliche Indizes mit Hierarchien und Querverweisen. Dieses Tutorial zeigt Ihnen, wie Sie die Indexeinträge aus einem platzierten Word-Dokument übernehmen, bearbeiten und schließlich zu einem Index zusammenstellen.

Tutorial: Indizes rationell erstellen

## W Positionsrahmen aus dem Word-Dokument entfernen

## Indexeinträge in Word

Abb. 1 Die Indexeinträge werden im

Als Grundlage dient uns ein längeres Word-Dokument, das der Autor bereits mit Indexeinträgen versehen hat. Bei eingeschalteten Sonderzeichen (Symbol Alle anzeigen 1 im Start-Register von Microsoft Word) werden die Indexeinträge als {XE}-Felder angezeigt 2 .

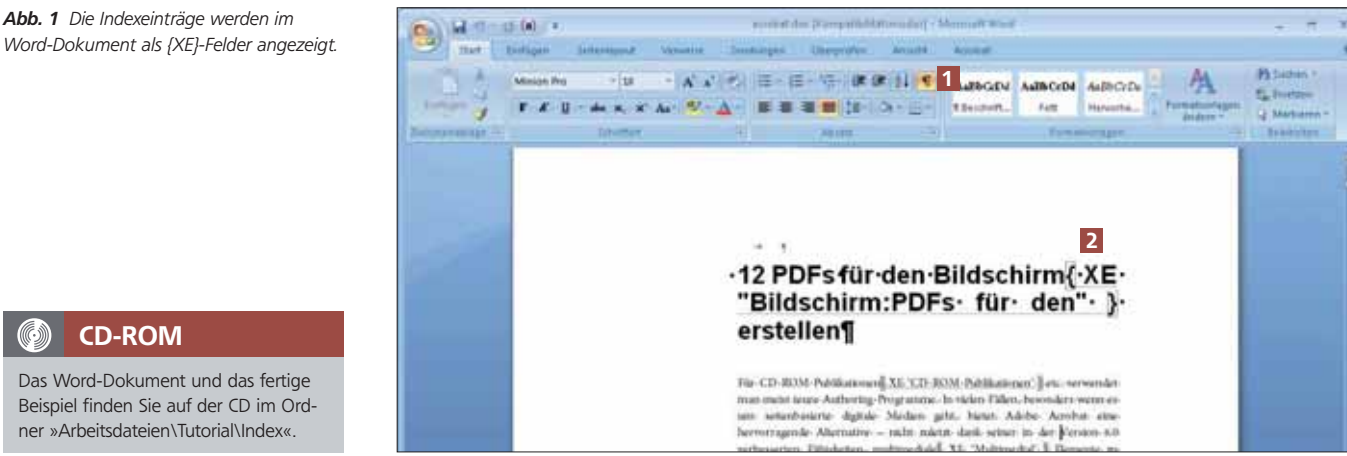

Das Word-Dokument und das fertige Beispiel finden Sie auf der CD im Ordner »Arbeitsdateien\Tutorial\Index«.

CD-ROM

## Bug verhindert korrekten Indeximport

Abb. 2 Suchen Sie im Word-Dokument nach Positionsrahmen.

Dialogfeld erweitern

Positionsrahmen suchen

Wichtig ist, dass sich im Word-Dokument keine Positionsrahmen befinden, da sonst aufgrund eines Bugs ncht alle Indexeinträge in InDesign importiert werden. Um die Positionsrahmen zu entfernen, gehen Sie folgendermaßen vor:

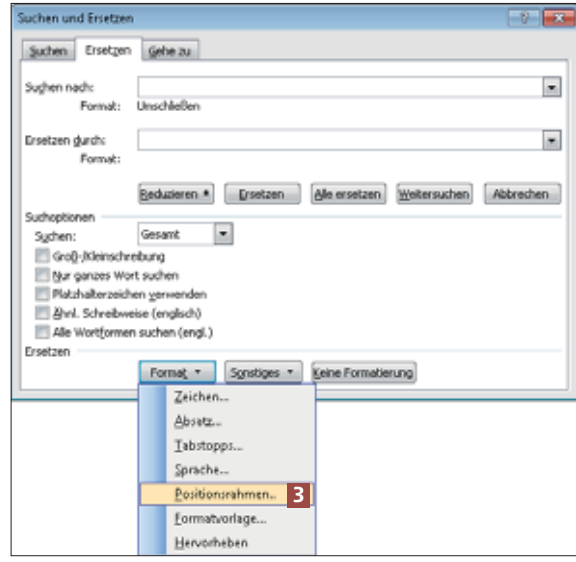

1 Klicken Sie im Start-Register von Microsoft Word auf Ersetzen oder drücken Sie die Tastenkombination Strg/Befehl + H.

2 Klicken Sie im nun angezeigten Dialogfeld Suchen/ Ersetzen auf die Schaltfläche Erweitern.

3 Klicken Sie auf die Schaltfläche FORMAT und wählen Sie Positionsrahmen <sup>3</sup>. Im folgenden Dialogfeld klicken Sie auf Umgebend. Bestätigen Sie mit OK.